**УТВЕРЖДАЮ:** 

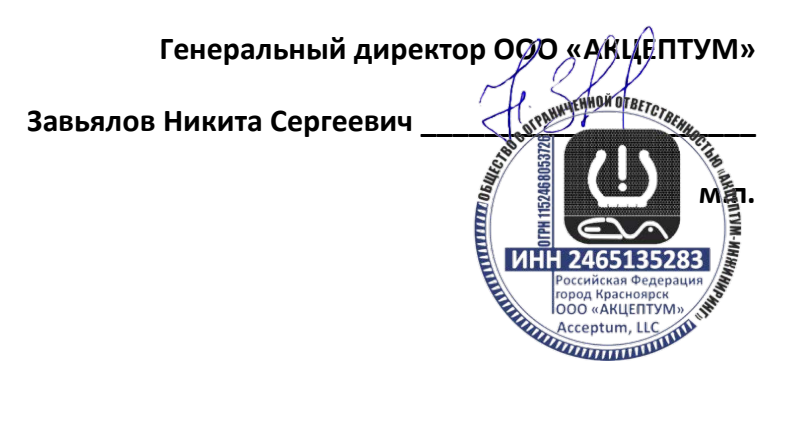

## **Встроенное программное обеспечение колесного модуля, входящего в состав системы контроля давления в шинах**

**Руководство пользователя** 

ООО «АКЦЕПТУМ» Москва, Российская Федерация 2022

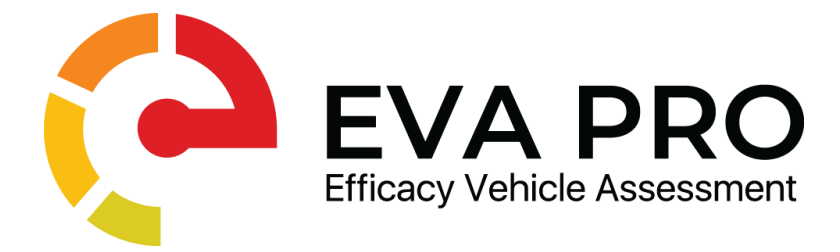

# **Встроенное программное обеспечение колесного модуля, входящего в состав системы контроля давления в шинах**

Руководство пользователя

## **СОДЕРЖАНИЕ**

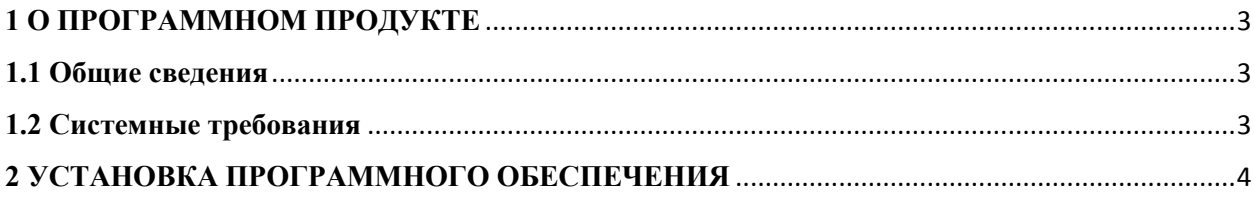

## <span id="page-3-0"></span>**1 О ПРОГРАММНОМ ПРОДУКТЕ**

#### <span id="page-3-1"></span>**1.1 Общие сведения**

Программа предназначена для считывания параметров с датчика давления, температуры, ускорения и дальнейшей передачи информации средствами радиосвязи по частоте 434мГц на блок системы контроля давления в шинах. Также программа выполняет первичный анализ данных, а именно — контролирует режим вращения колеса и фиксирует скорость изменения параметров с датчиков. В случае определения критических отклонений производит внеочередные сеансы передачи данных. Программа разработана с учетом высокой энергоэффективности для обеспечения работоспособности от встроенного элемента питания в течение всего срока службы устройства. Кроме этого, реализована возможность бесконтактного обновления версии программного обеспечения.

#### <span id="page-3-2"></span>**1.2 Системные требования**

- НССО8 или I8051 совместимый микроконтроллер:
- Минимальный объем флэш памяти 16КБ;
- Минимальный объём ОЗУ 512Б.

## <span id="page-4-0"></span>**2 УСТАНОВКА ПРОГРАММНОГО ОБЕСПЕЧЕНИЯ**

Процесс установки программного обеспечения колесного модуля осуществляется с помощью программы HCS08 Programmer.

Для установки программного обеспечения необходимо выполнить следующие шаги:

1. На вкладке Interface необходимо нажать кнопку Detect, после чего в поле Select BDM появится наименование программатора, с помощью которого осуществляется установка программного обеспечения:

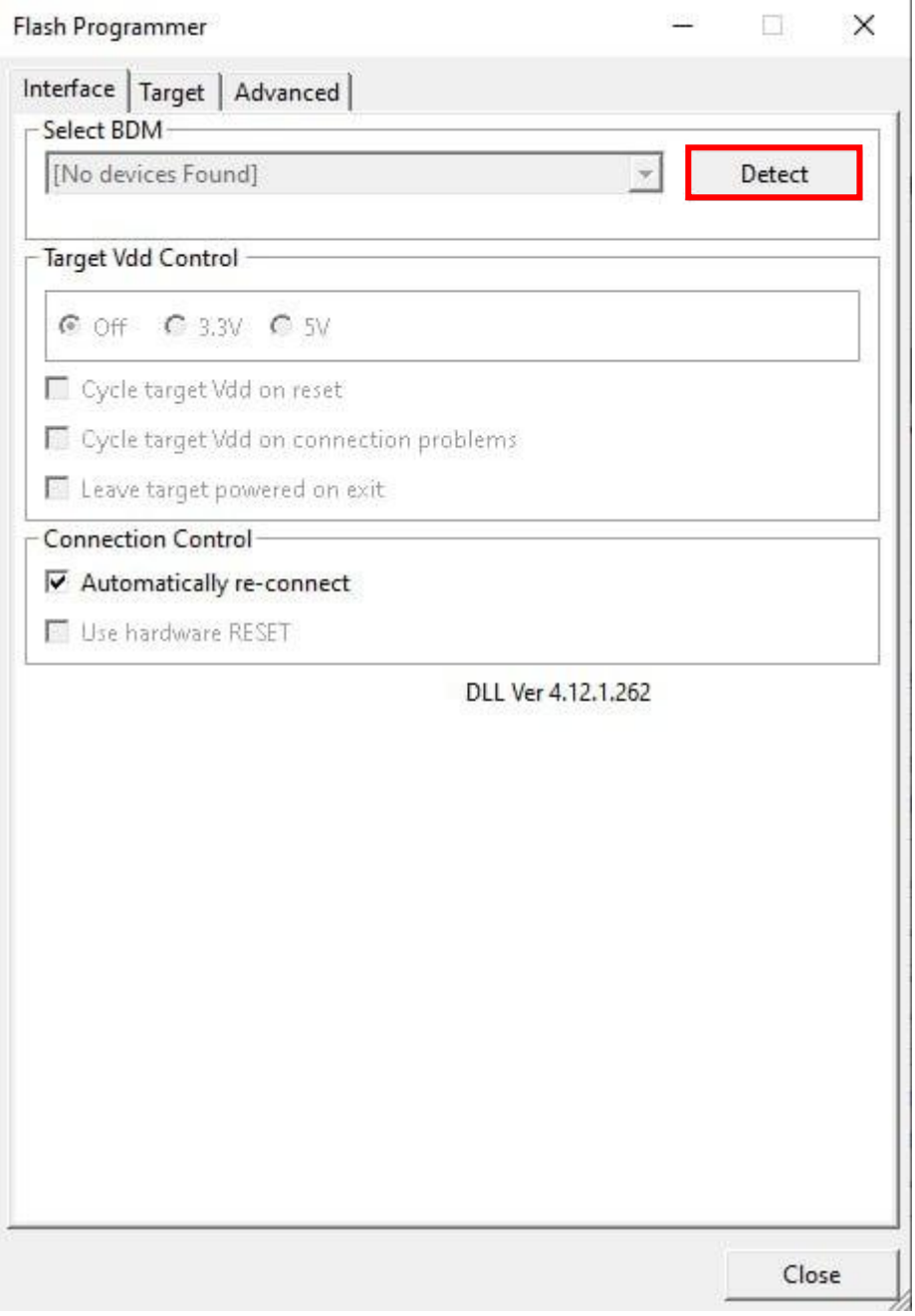

2.Далее необходимо перейти на вкладку Target, нажать кнопку LoadHexFileи выбрать файл с наименованием EVA.0010-100\_v30.s19 для загрузки в колесный модуль:

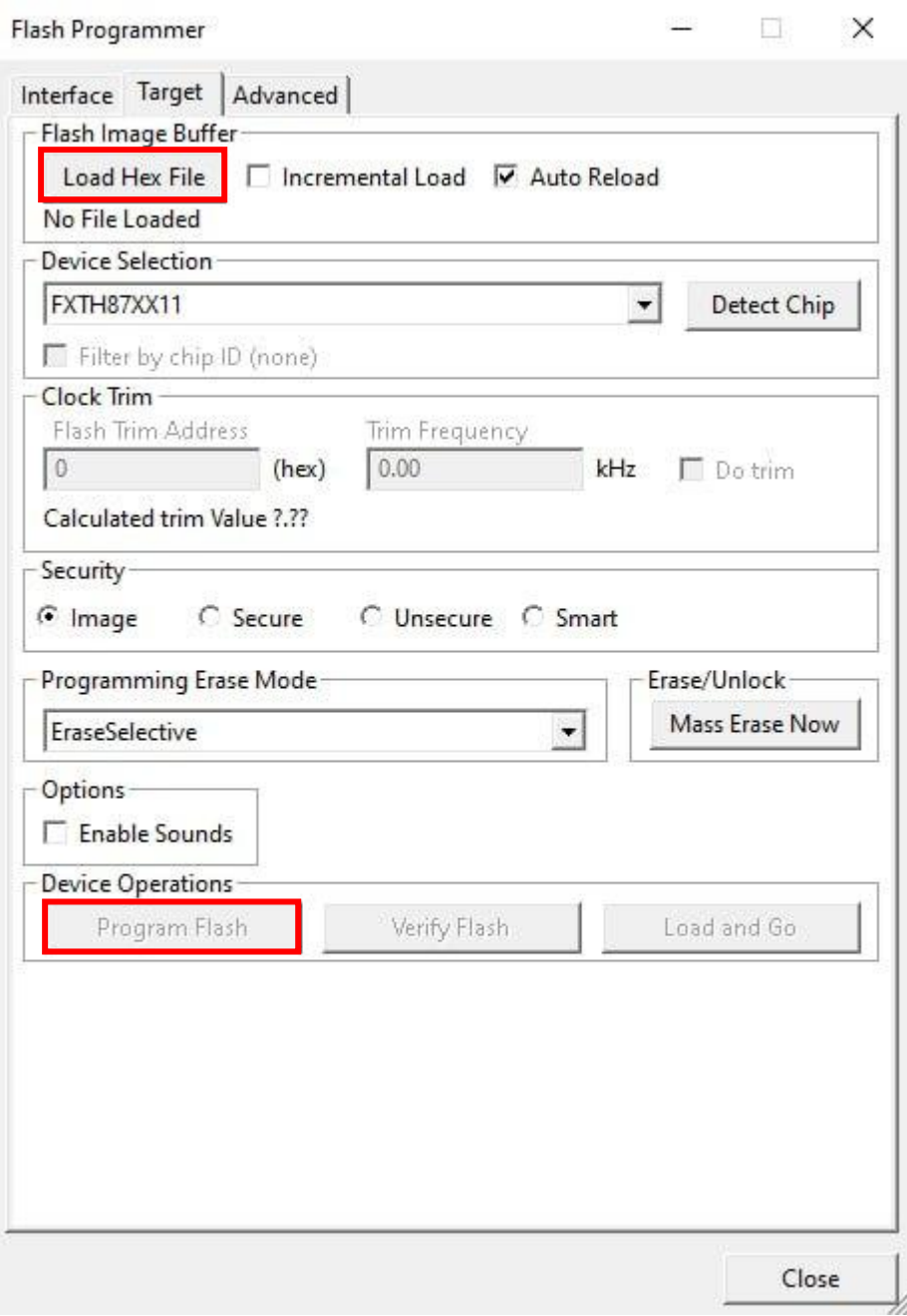

3. Для завершения операции установки программного обеспечения на колесный модуль необходимо нажать кнопку ProgramFlashв разделе DeviceOperations.

## **3 ЗАПУСК ПРОГРАММНОГО ОБЕСПЕЧЕНИЯ**

После загрузки программного обеспечения и подачи питания на колесный модуль программа сразу начинает работать.

Одной из функций является печать этикеток на колесный модуль с информацией о нем (IDдатчика). Интерфейс программы eva\_serviceвыглядит следующим образом:

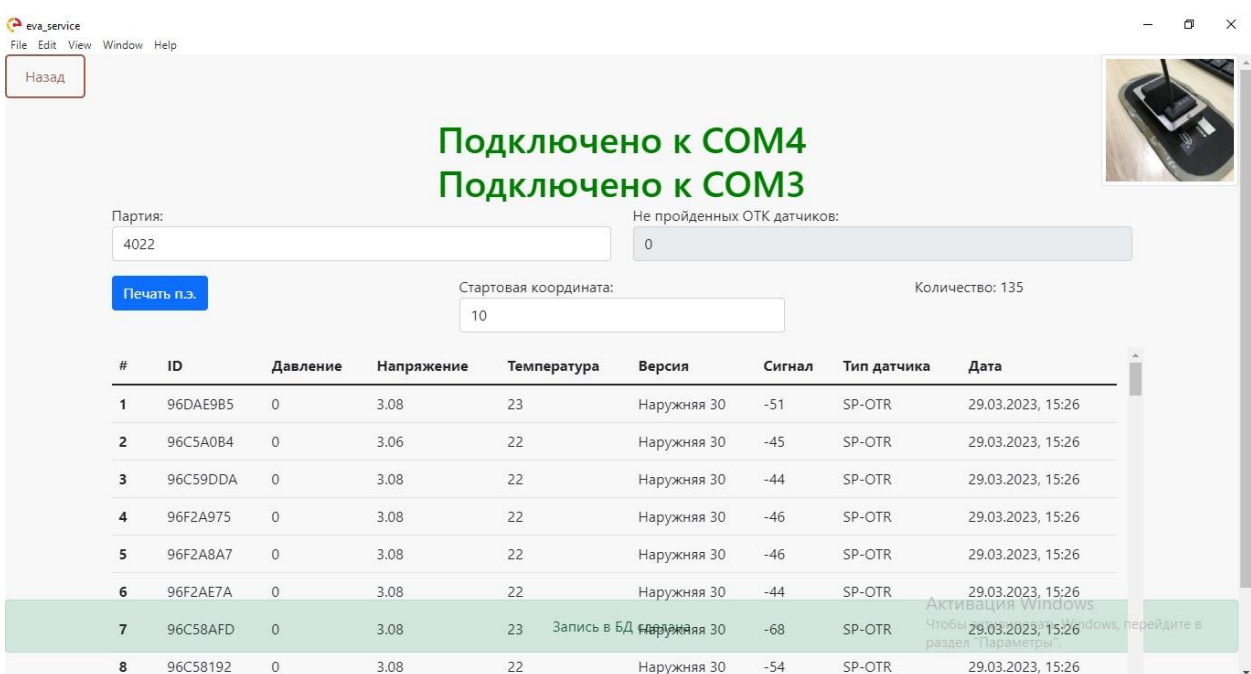

В программе содержатся следующие данные:

- Партия изготовления;
- Количество датчиков, прошедших ОТК;
- ID датчика;
- Давление;
- Напряжение;
- Температура;
- $\bullet$  Версия ПО;
- Сигнал;
- Тип колесного модуля;
- Дата печати этикетки.